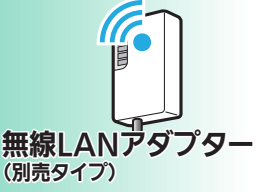

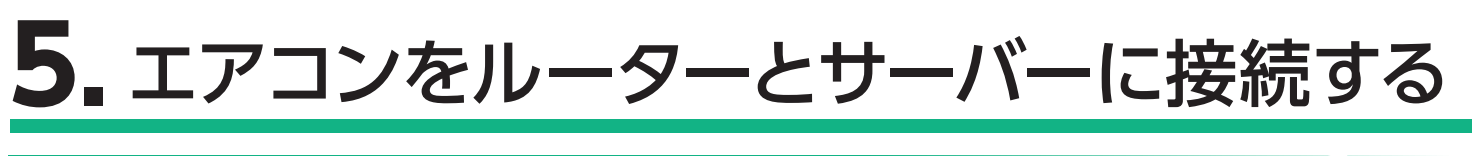

 無線 LAN アダプターの「MODE」ボタン(MAC-900IF/MAC-895IF)または「WPS」ボタン(MAC-884IF/MAC-886IF/ MAC-888IF)を、先の細いもので約2秒間押して離します。

① 無線 LAN アダプターの「UNIT」ランプ(MAC-900IF/MAC-895IF)またはランプ 3(MAC-884IF/MAC-886IF/MAC-888IF) が 5 秒間隔で 1 回点滅することを確認してください。 (他のランプは消灯しています)

## **ルーターに WPS 機能がある場合**

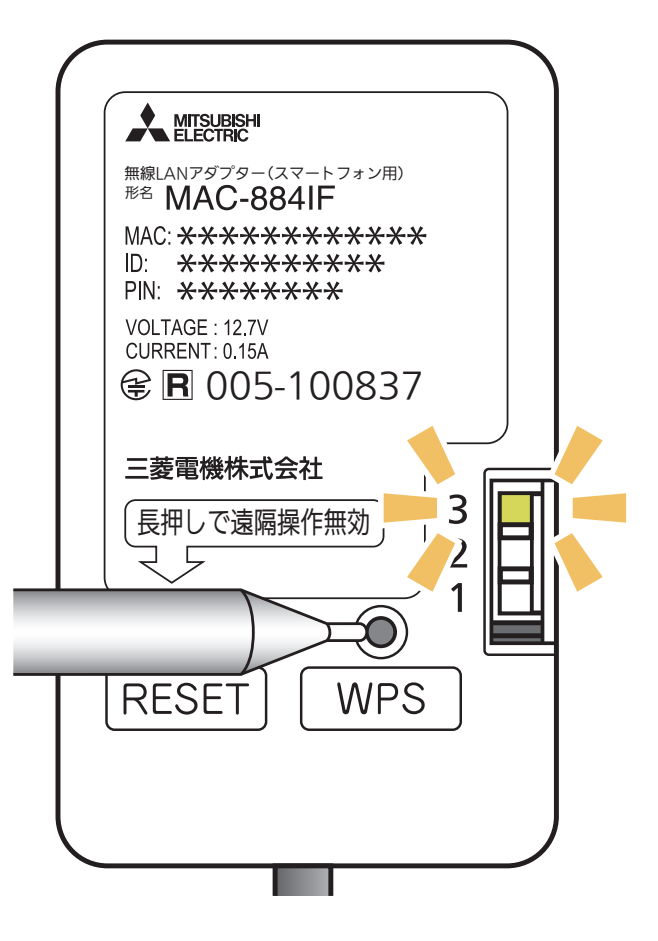

※ MAC-884IF/ MAC-886IFの表示例

※ MAC-900IFの表示例

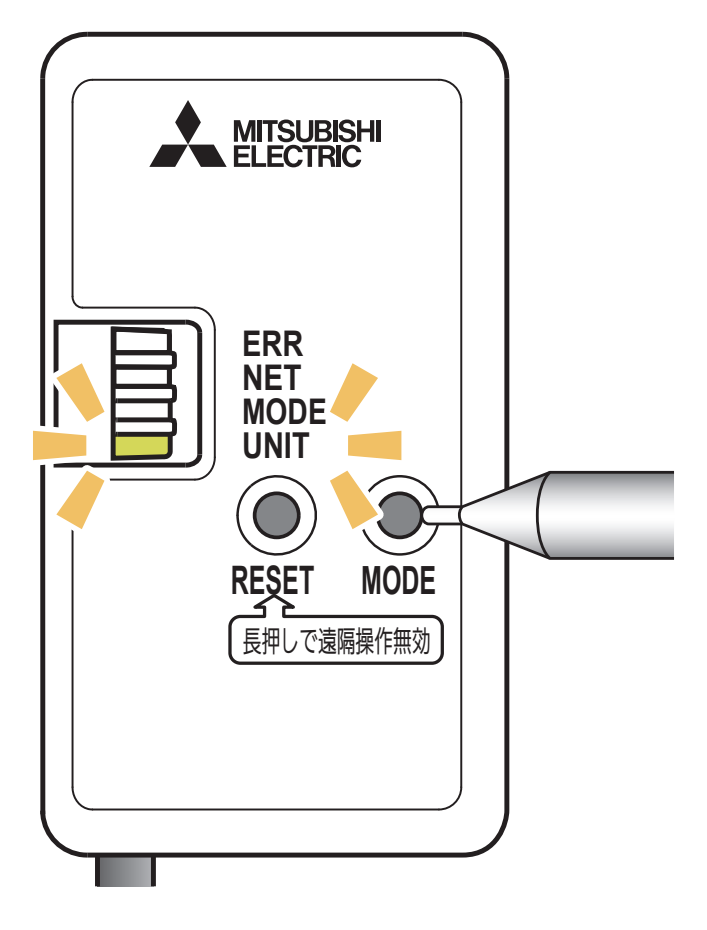

⑤ 無線 LAN アダプターとルーター(無線 LAN アクセスポイント) との接続が完了すると、「NET」ランプ(MAC-900IF/MAC-895IF)またはランプ 1(MAC-884IF/MAC-886IF/MAC-888IF) が 5 秒間点灯します。

- ※ MAC-884IF/ MAC-886IFの表示例
- ③ アプリに戻り、「接続モードになった」を タップします。
- ② 「MODE」ランプまたはランプ 1が点滅を開始します。 (他のランプは消灯します)
	- ・ この状態は約 2 分間で終了します。その間に④までの操作を完了 してください。

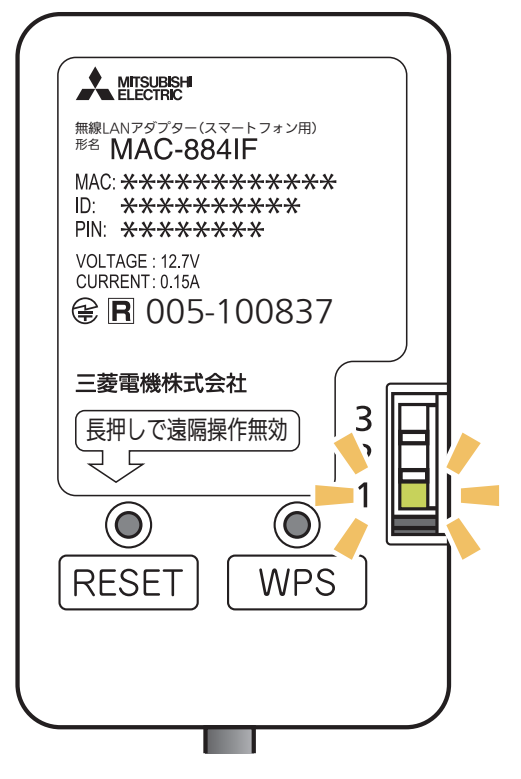

※ MAC-900IFの表示例

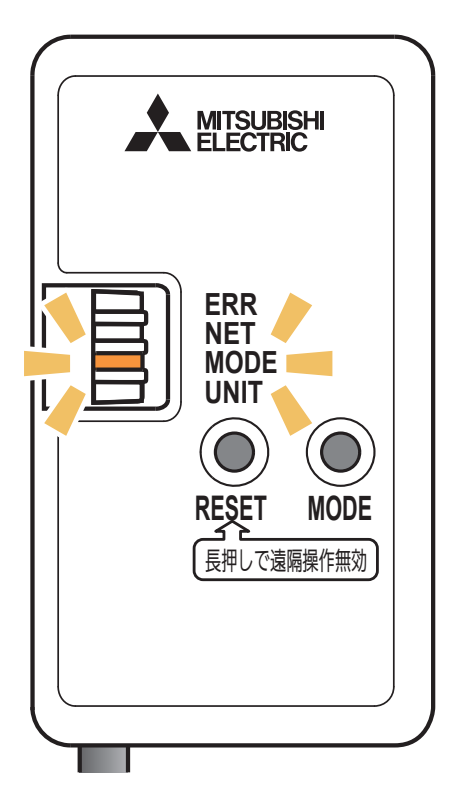

※機種により画面の表示内容は異なります。 **画面は無線 LAN アダプター (別売) を** 装着したルームエアコンでの表示例です。

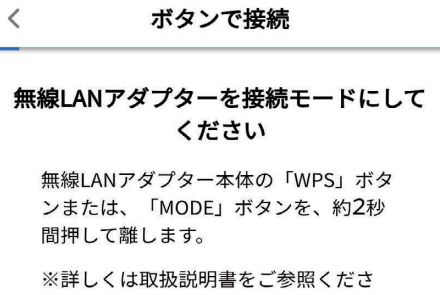

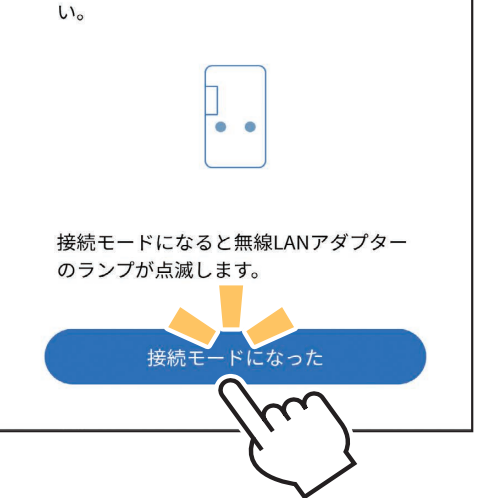

で約 15 秒間押して、一度遠隔操作を無効 (無線設定の削除) にし たうえで、再度やり直してください。

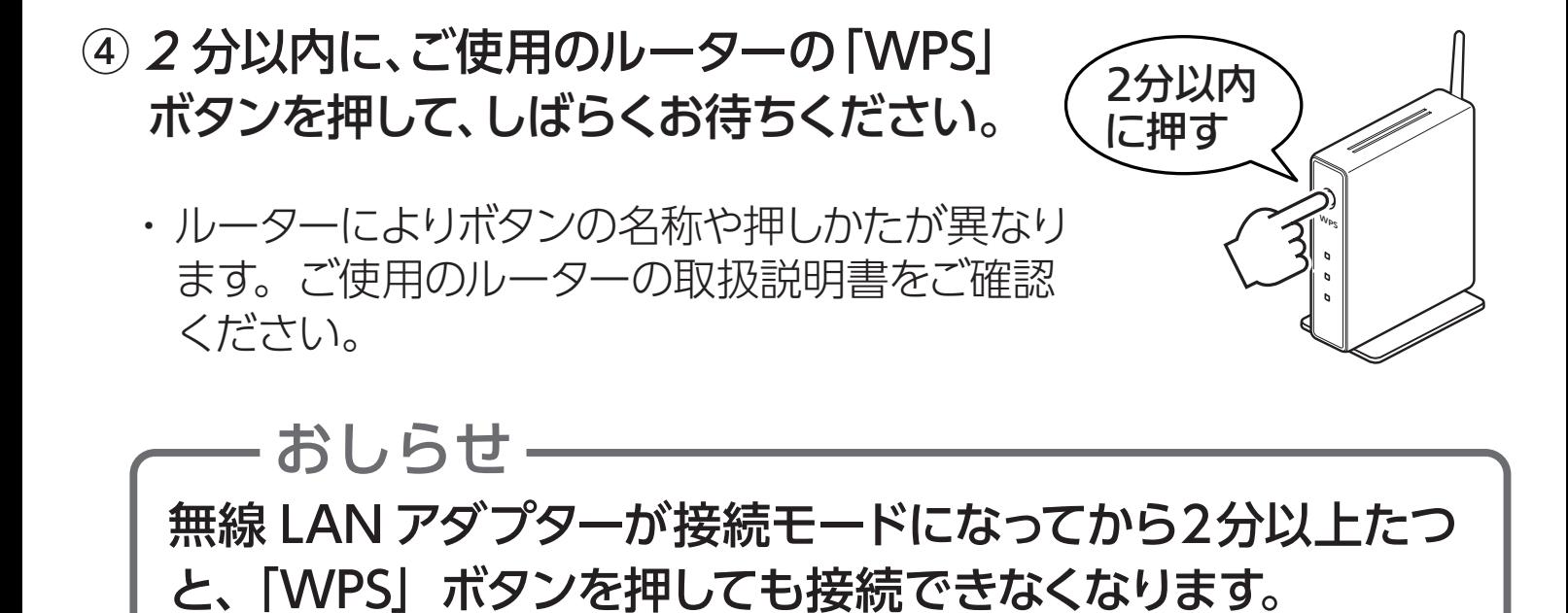

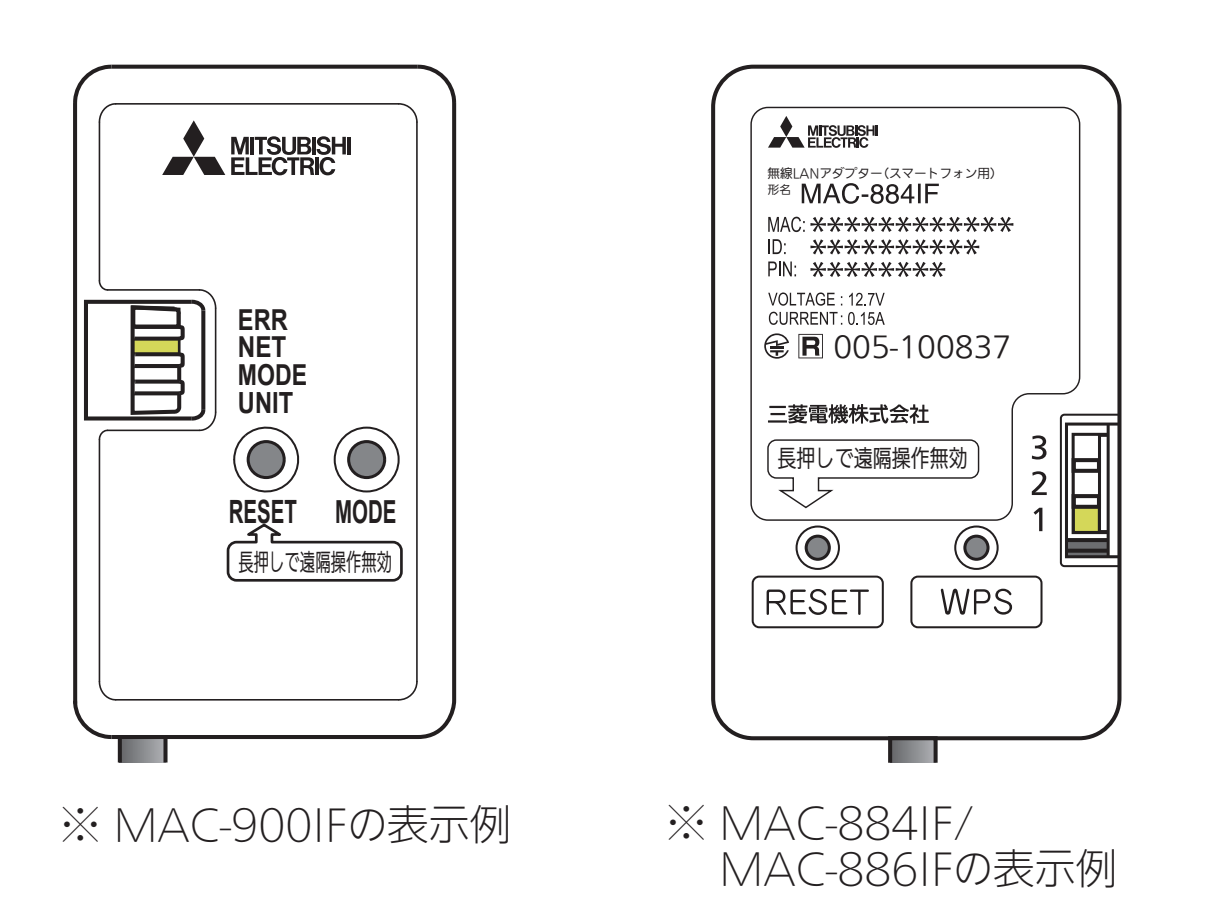

・ 接続に失敗すると「ERR」ランプまたはランプ2が 5 秒間点灯します。

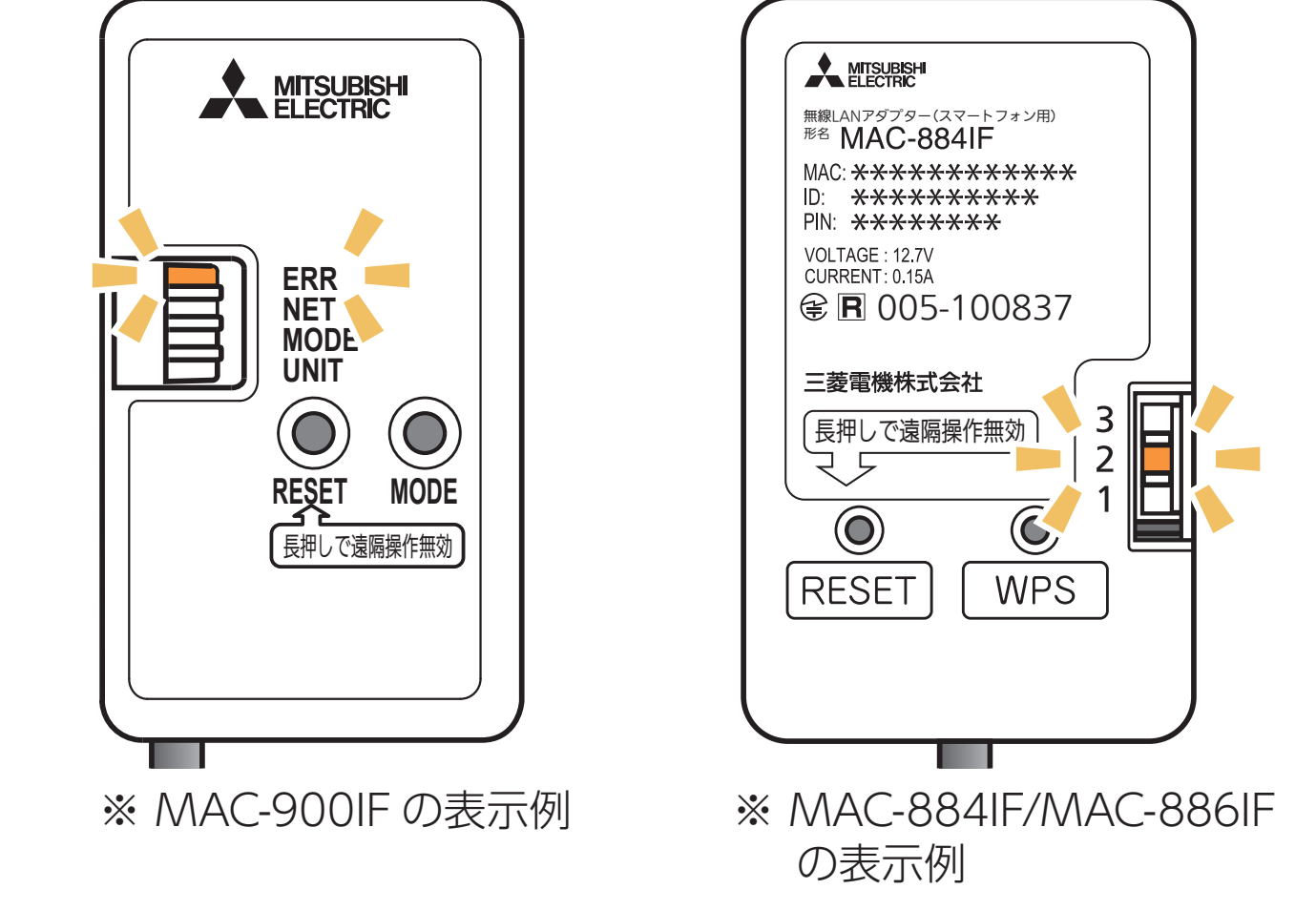

## **接続がうまくいかないときは**

接続に失敗すると「ERR」ランプまたはランプ 2 が 5 秒間点灯し ます。再度初期設定の「4. 接続方法を選択する」からやり直してく ださい。 それでも上手くいかない場合は、「RESET」ボタンを先の細いもの

⑦ エアコンが「霧ヶ峰 REMOTE」サー バーと通信できているかを確認しま す。しばらくお待ちください。 (別売タイプは約 15 分)

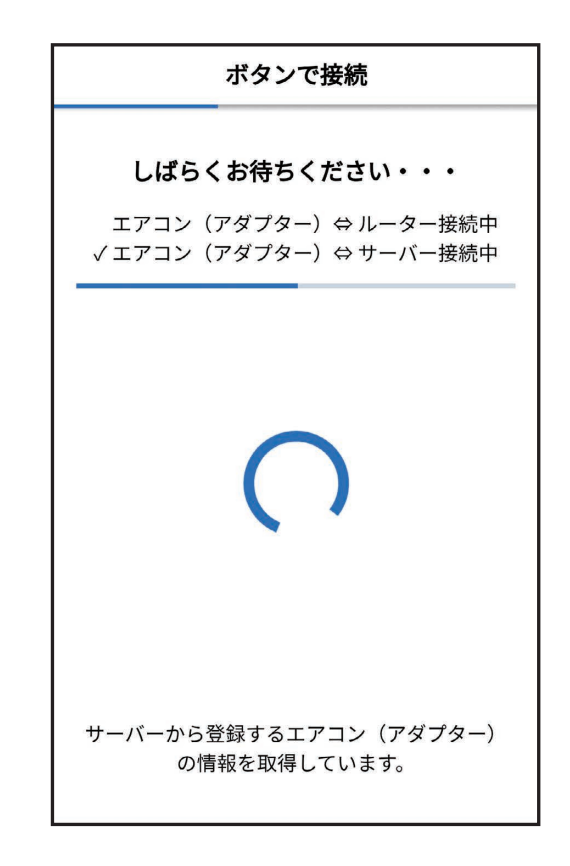

- ⑥ アプリに戻り、「WPS ボタンを押した」 をタップします。
	- ・ スマートフォンがご自宅のルーターと Wi-Fi™ で接続されていることをご確 認ください。

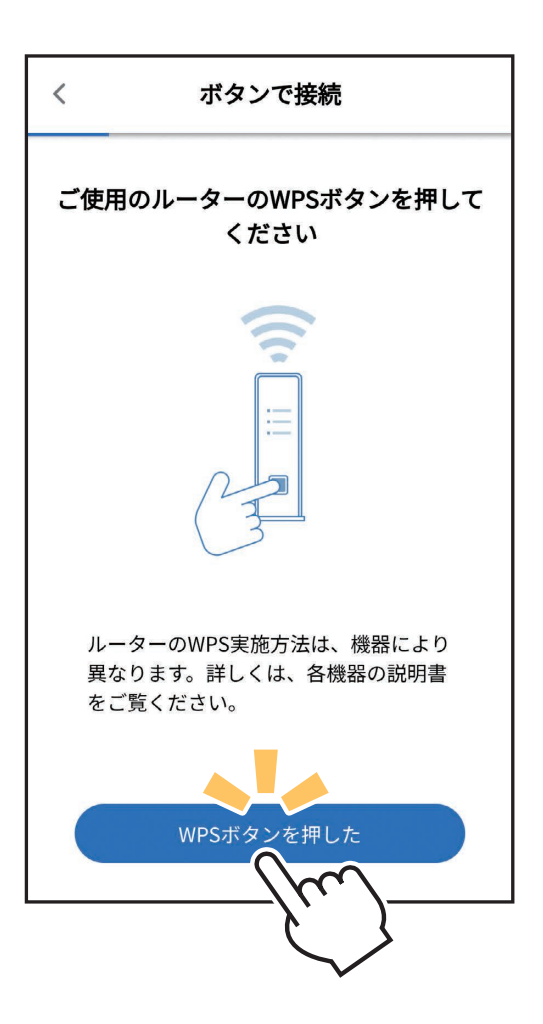

・ エラー表示されたときは、再度接続をやり直してください。

⑧ 無線 LAN アダプターの点滅を確認します。 「NET」ランプ(MAC-900IF/MAC-895IF)またはランプ 1 (MAC-884IF/MAC-886IF/MAC-888IF) が 5 秒間に 2 回点 滅、「UNIT」ランプ(MAC-900IF/MAC-895IF)またはランプ 3 (MAC-884IF/MAC-886IF/MAC-888IF) が 5 秒間に1回 点滅していることを確認してください。「NET」ランプまたはランプ 1 が点滅するまで6 [ルーター (無線 LAN アクセスポイント) と、 無線 LAN アダプターの WPS 接続が完了〕から約 4 ~15 分程 度かかります。点滅していない場合はしばらくお待ちください。

> ※ MAC-884IF/ MAC-886IFの表示例

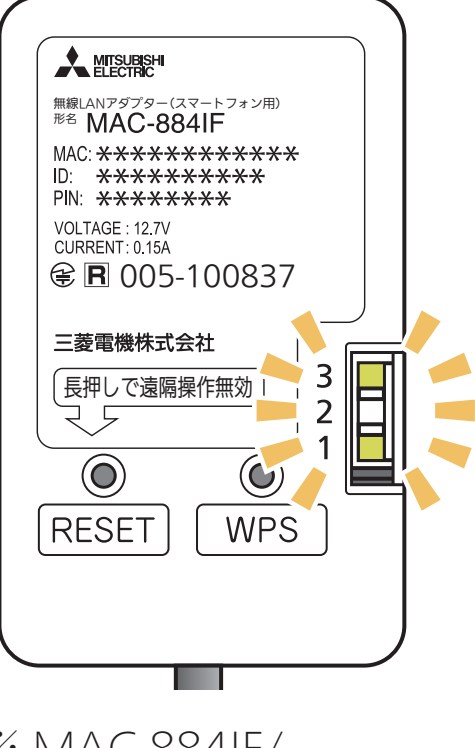

※ MAC-900IFの表示例

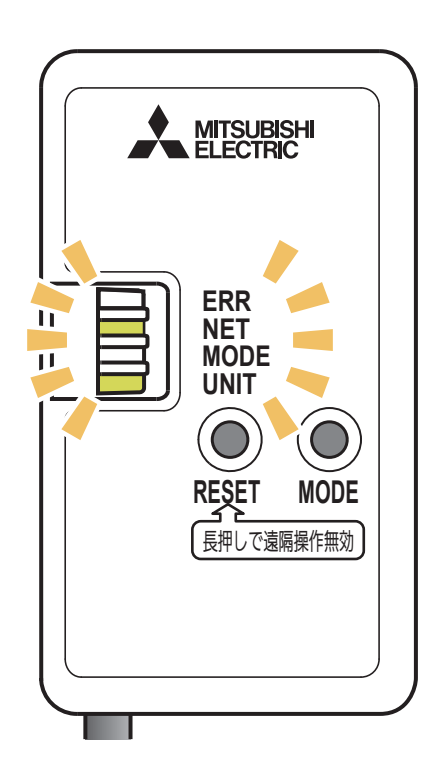

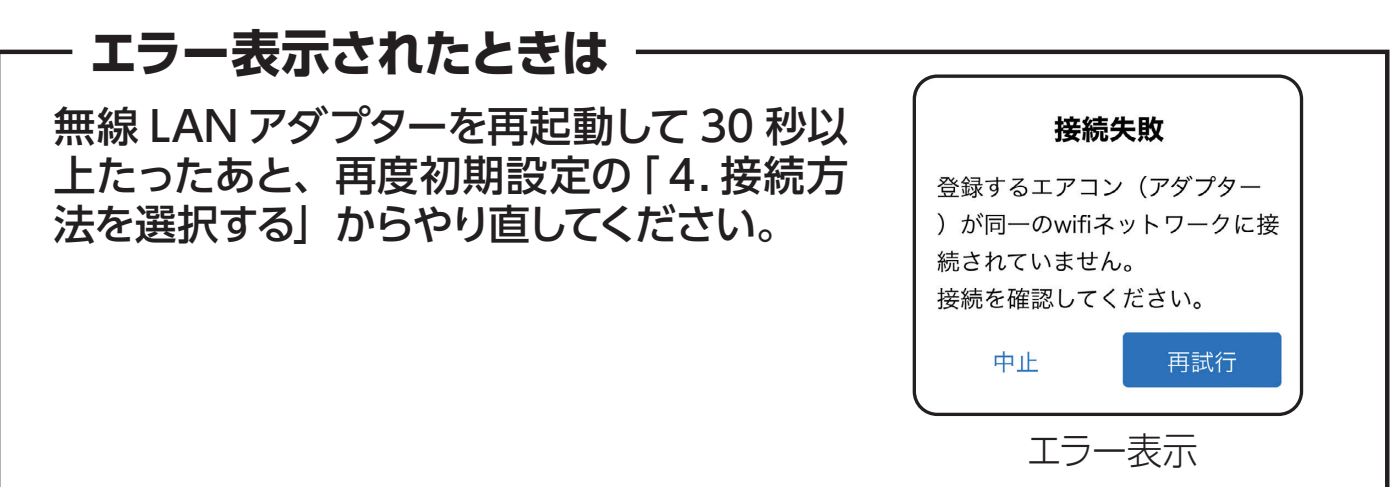

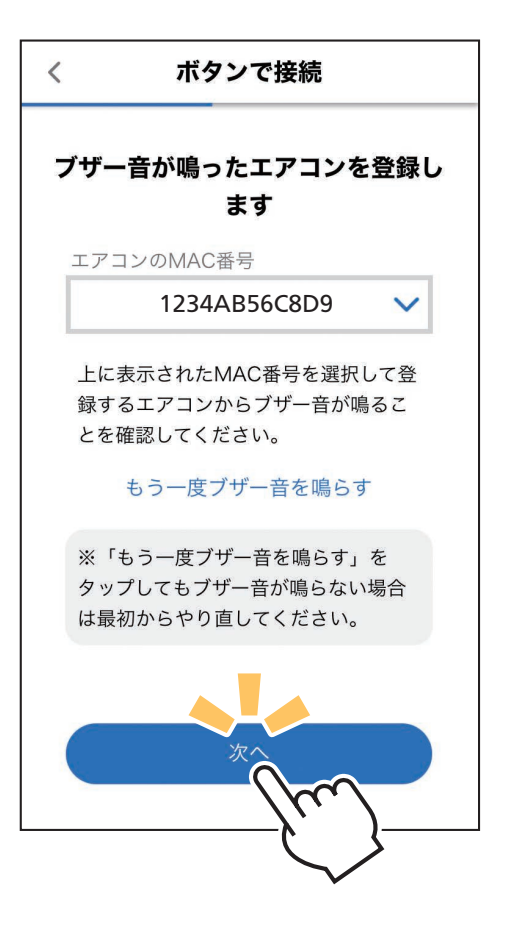

⑩ 接続は完了です。 アプリの画面にメッセージが表示され ます。

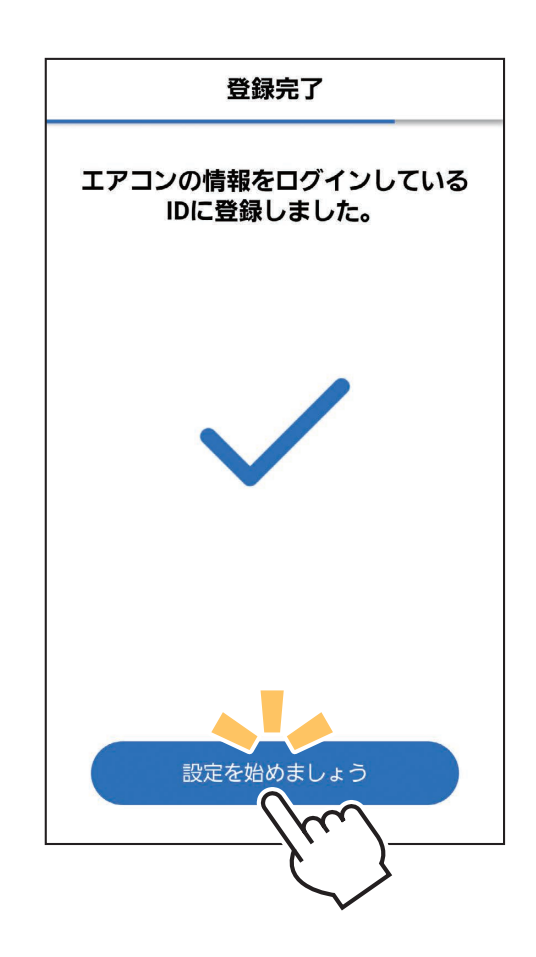

- ⑨ 確認が取れると右記のような画面が表 示され、ブザー音が鳴ります。登録しよ うとしている室内機からブザー音が鳴っ たら、「次へ」をタップしてください。
	- ・ ブザー音を再度鳴らして確認したいときは、 「もう一度ブザー音を鳴らす」をタップして ください。
	- ・ 異なる室内機からブザー音が鳴ったとき は、画面にある他のエアコンの MAC 番 号を選択し、「もう一度ブザー音を鳴らす」 で再度確認してください。